### Manuel de programmation

# Vidéo SIP-Gateway AVS2100 (pour 340 clients)

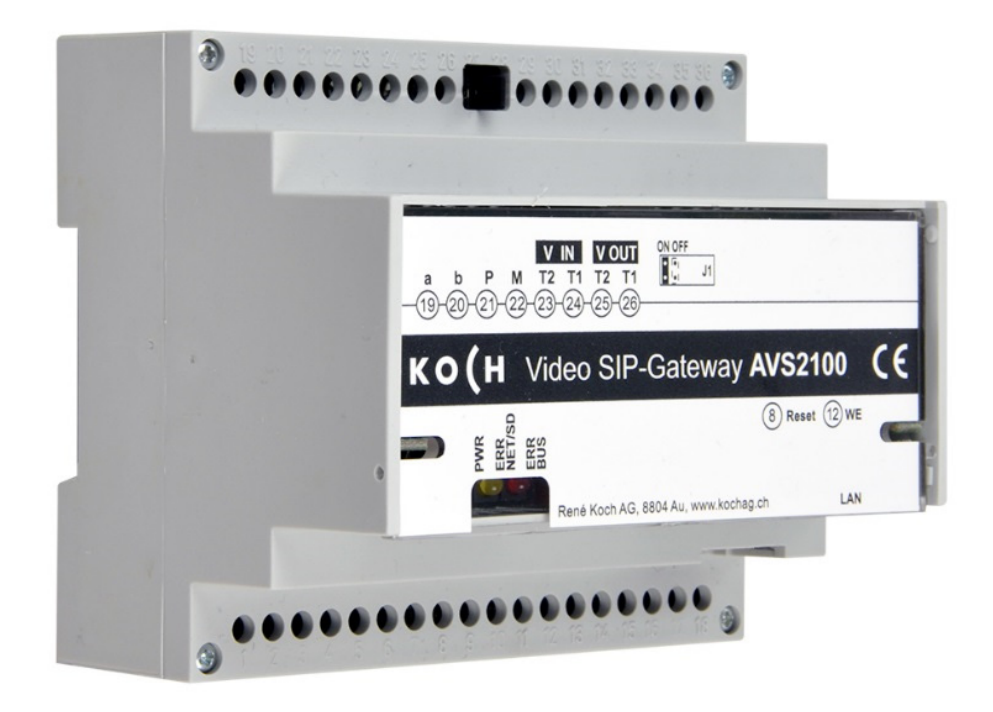

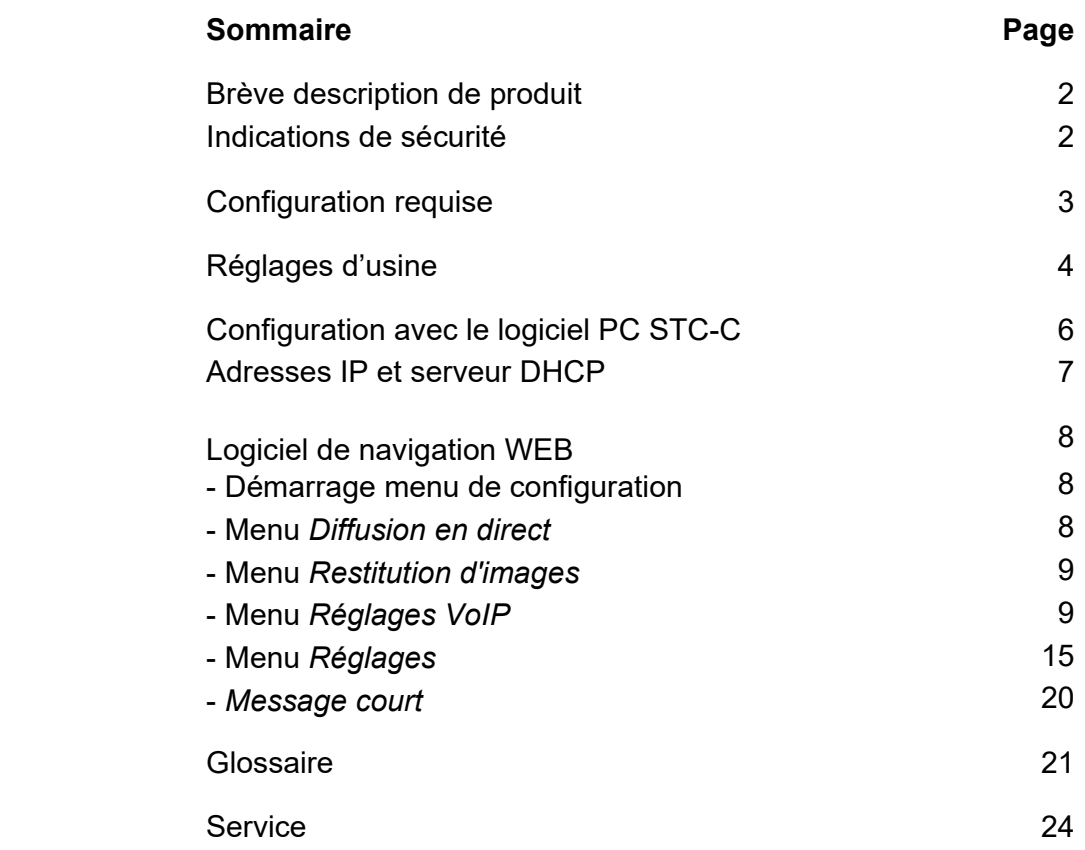

### **Brève description de produit**

L'appareil AVS2100 est un SIP-Gateway avec un serveur audio/vidéo intégré. Il convertit les signaux TC:Bus au niveau du protocole réseau (IP) et connecte les appareils compatibles réseaux (ordinateur, téléphone vidéo IP, etc.) avec le TC:Bus. Un aperçu complet des fonctions figurent dans l'information du produit.

Pour l'accès distant par l'internet utiliser le Vidéo Cloud-Gateway AVC1.

Les présentes instructions de programmation décrivent la configuration du SIP-Gateway vidéo AVS2100. Un appareil externe (p. ex. un ordinateur portable) doit être connecté au moyen d'un câble réseau pour la programmation.

### **Indications de sécurité**

**!** 

Il est impératif de respecter les prescriptions de sécurité pour le raccordement sur le réseau 230 V.

Le montage, l'installation et la mise en service doivent être assurés par des électriciens spécialisés.

Pour le montage des installations TC:Bus, les prescriptions de sécurité pour installations de télécommunication sont à respecter.

- séparation des lignes de courant fort et courant faible
- distance 10 cm minimum en cas de lignes communes
- utilisation de séparateurs entre les lignes de courant fort et de courant faible en cas de canaux communs
- câble recommandé : G51 4x2x0.8 (pairs torsadées)
- possibilité d'utilisation des conducteurs existants de section inférieure (rénovation) en prenant en compte la résistance de boucle (< 20 Ω ).

**II En prenant des mesures adaptées contre les coups de foudre, la tension sur le TC:Bus** ne doit pas dépasser 32 V.

## **Configuration requise**

Pour un bon fonctionnement de l'AVS2100, la configuration système suivant est nécessaire :

#### **Composants pour l'appareil AVS2100**

- Système interphone-portier TC:Bus se composant d'au moins une station extérieure et d'une centrale avec alimentation (p. ex. BVS20 + PW25)
- Réseau IPv4
- Pour la transmission vidéo, la station extérieure doit être équipée d'une caméra.

#### **Stations intérieures**

Sont considérées comme stations intérieures pour l'utilisation avec l'AVS2100 :

- Toutes les stations intérieures de la gamme TC:BUS
- Téléphones SIP de fournisseurs tiers
- Fournisseur tiers (p.ex. PC Windows avec application «Softphone», appareils Android)

#### **Réseau**

- Dès 340 clients, un serveur SIP doit être installé dans le réseau
- Un ordinateur est installé au réseau
- AVS2100 est connecté au réseau (par routeur/switch)

#### **Configuration**

Les composants suivants sont nécessaires pour la configuration du réseau :

- PC connecté au réseau (p. ex. ordinateur portable)
- Navigateur WEB installé sur le PC (Firefox, Chrome, Safari …)
- Logiciel de configuration STC-C (à partir de la version V1.15.x.x), y compris interface ITC-USB

**!** Un environnement de réseau sans fil professionnel WLAN est requis pour un interphoneportier avec smartphone et tablette.

### **Réglages d'usine**

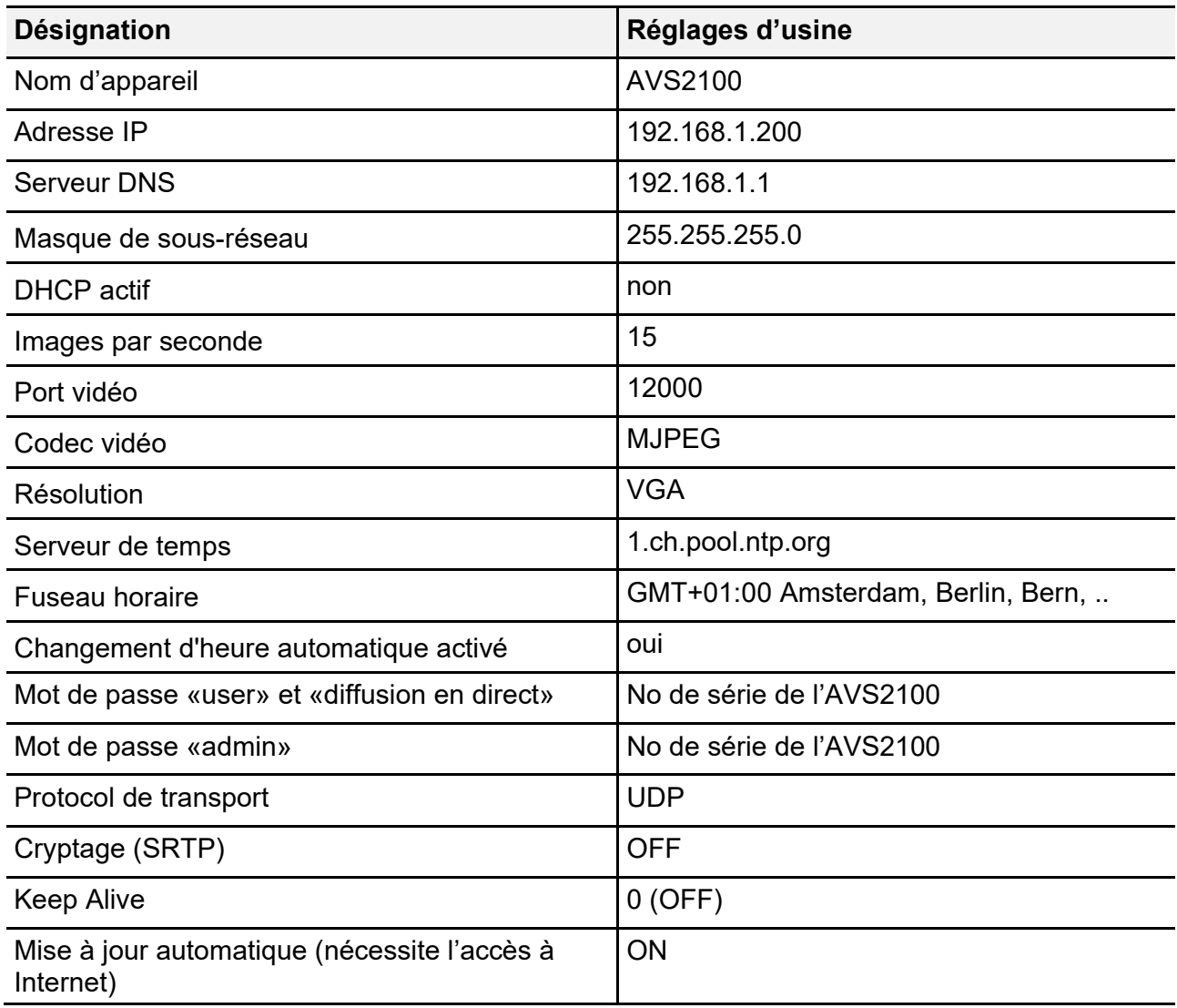

#### **Paramétrage sur l'appareil AVS2100**

#### **Poser la résistance finale**

Si l'appareil est installé à la fin d'une ligne vidéo TC:Bus, il est nécessaire d'insérer le cavalier pour la résistance finale sur position **ON (réglage d'usine)**

• Pour désactiver la résistance finale retirer le cavalier de la position ON et insérer dans la position OFF.

#### **Redémarrage de l'appareil**

- Presser brièvement la touche Reset (8) avec un tournevis
- L'appareil redémarre et sera prêt dans environ 60 secondes

#### **Charger les paramètres d'usine**  *(seules les adresses IP et les mots de passe sont réinitialisés)*

- Appuyez sur la touche WE (12) pendant 10 secondes avec un tournevis jusqu'à ce que la LED verte clignote, d'abord lentement et ensuite rapidement
- L'appareil redémarre et sera prêt dans environ 60 secondes

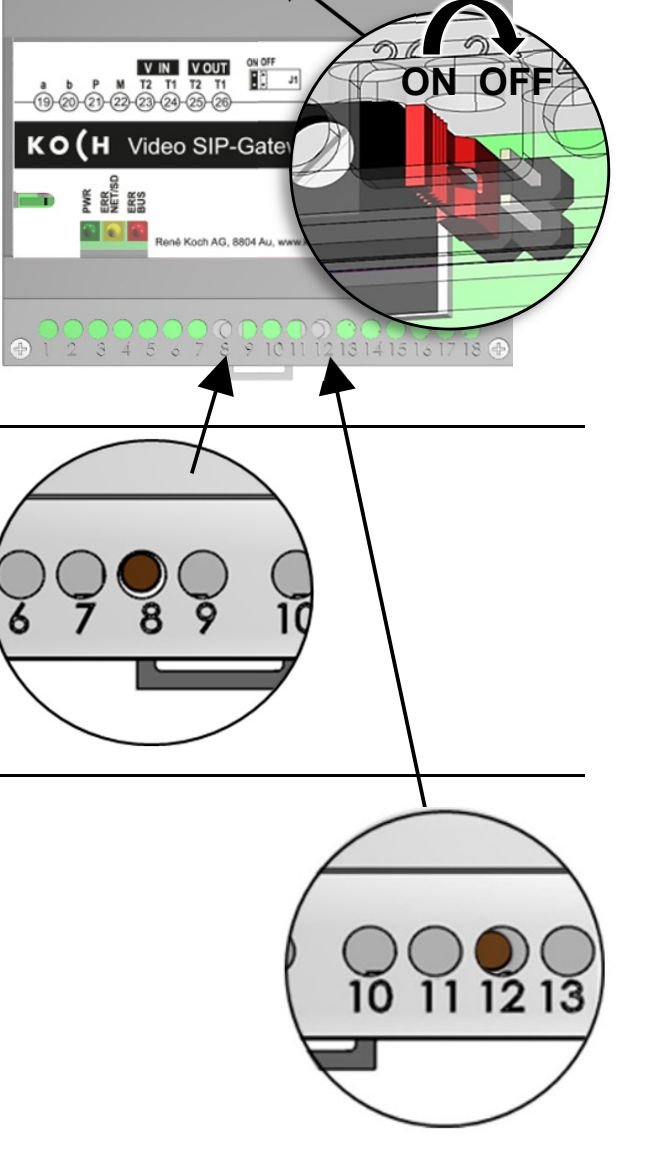

## **Configuration avec le logiciel PC STC-C**

L'installation d'un réseau IP est très complexe en raison des nombreux paramètres et réglages interdépendants et nécessite un très haut niveau de compétences. Toutes les configurations se règlent dans l'interface du navigateur WEB.

Le logiciel STC-C permet d'activer/désactiver le DHCP et de modifier l'adresse IP en conséquence. Les mots de passe administrateur et utilisateur peuvent également être modifiés avec le logiciel STC-C.

#### **Paramétrages réseau avec le logiciel STC-C**

Les paramètres réseau suivants peuvent être configurés avec le logiciel STC-C:

- Activer/désactiver DHCP
- Adresse IP
- Masque sous-réseau
- Serveur DNS
- Gateway
- Gestion des mots de passe administrateur et utilisateur

#### **Activer/désactiver DHCP**

- Ouvrir STC-C sur le PC
- Mettre ou enlever la coche dans l DHCP
- Actualiser EEPROM de l'AVS210

Vous trouverez d'autres information STC-C dans l'aide du logiciel.

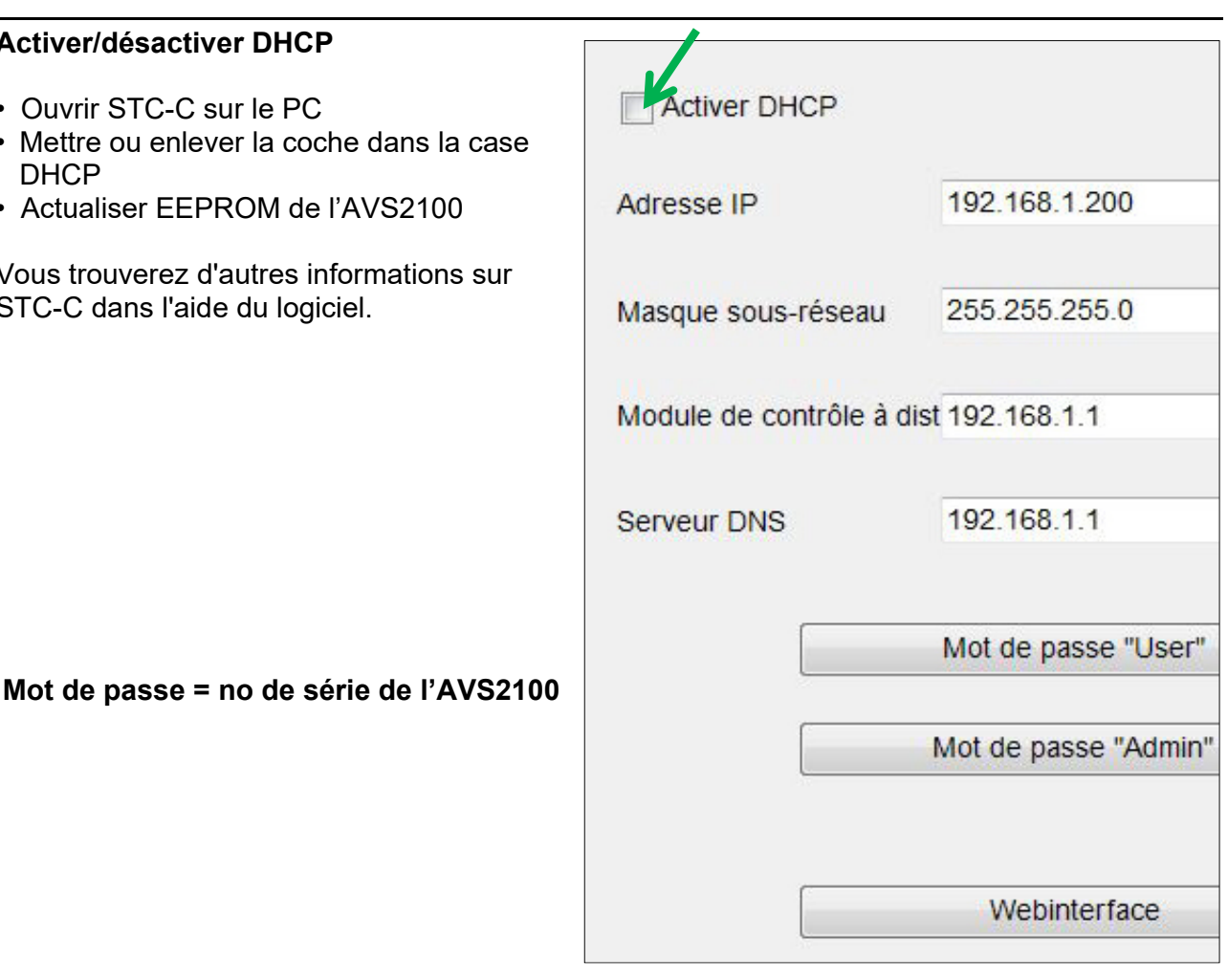

#### **Adresses IP et serveur DHCP**

Chaque appareil intégré dans un réseau nécessite une **adresse IP**. Les appareils communiquant entre eux doivent en outre se trouver dans le même **sous-réseau**. Dans les réseaux domestiques, le schéma est en principe le suivant :

#### **Numéro du réseau**

Identique pour chaque appareil dans le réseau

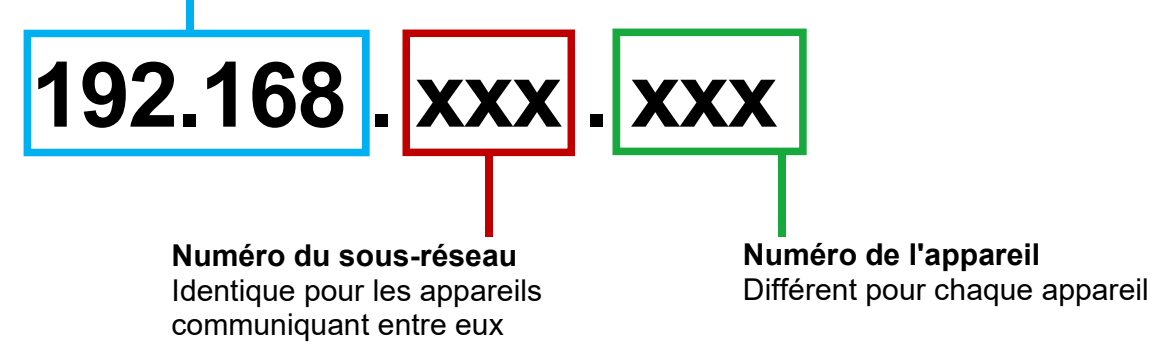

*Pourquoi des adresses IP fixes ou dynamique ?* 

Les appareils qui mettent un service à disposition devraient avoir une adresse IP fixe. Les appareils qui demandent seulement des services peuvent recevoir une adresse IP dynamique du serveur DHCP.

Exemple : une station extérieure vidéo met à disposition un service (image vidéo) pour différents récepteurs et devrait par conséquent avoir une adresse IP fixe.

Les récepteurs, p.ex. des smartphones demandent le service (image vidéo), ne proposent eux pas de service. C'est pourquoi, une adresse IP dynamique peut leur être attribuée par le serveur DHCP.

### **Logiciel de navigation WEB**

#### **Démarrage menu de configuration**

Dès que l'AVS2100 est correctement raccordé à un PC ou un ordinateur portable connecté à Internet (câble réseau), le menu de configuration peut être ouvert dans n'importe quel navigateur WEB, conformément aux réglages d'usine:

IP-Adresse AVS2100 : **192.168.1.200**  Standard Gateway : **192.168.1.1**  DHCP désactivé

- Entrer l'adresse IP dans la barre d'adresse du navigateur WEB et confirmer
- La page d'accueil du menu de configuration apparaît.
- Changement de la langue en haut à droite

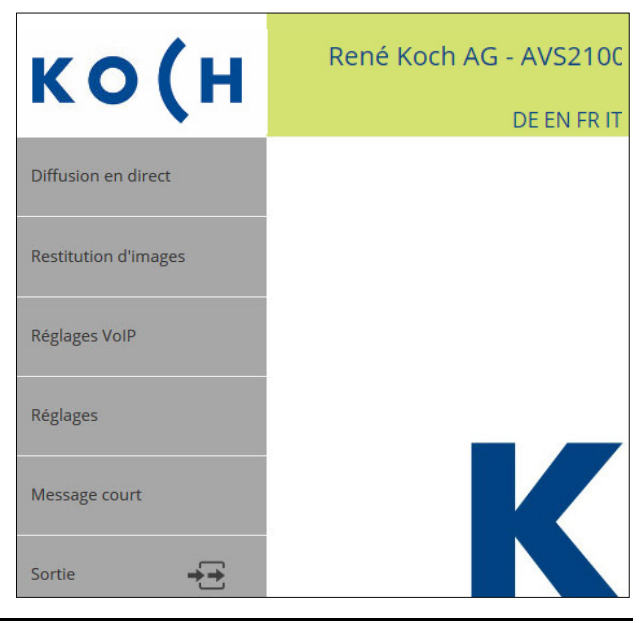

#### **Menu Diffusion en direct**

Le menu Diffusion en direct permet d'afficher les sources vidéo connectées et d'ouvrir les portes assignées. Les *fonctions de gestion* supplémentaires, définissables dans les réglages, peuvent également y être sélectionnées.

- Sur la page d'accueil, ouvrir le menu *Diffusion en direct* **> LOGIN d'usine: no de série de l'AVS2100**
- *Step vidéo* permet de changer entre l'affichage des sources connectées (les sources vidéo peuvent également être sélectionnées dans la liste déroulante au-dessus de l'affichage).
- *Ouvrir la porte* permet d'ouvrir la porte assignée à l'image vidéo actuellement affichée
- *Mémoriser l'image* permet d'enregistrer l'image vidéo affichée. Un maximum de 100 images peut être enregistrées dans la mémoire interne.

 Lorsque la mémoire d'images est pleine, les images les plus anciennes sont auto matiquement supprimées et remplacées.

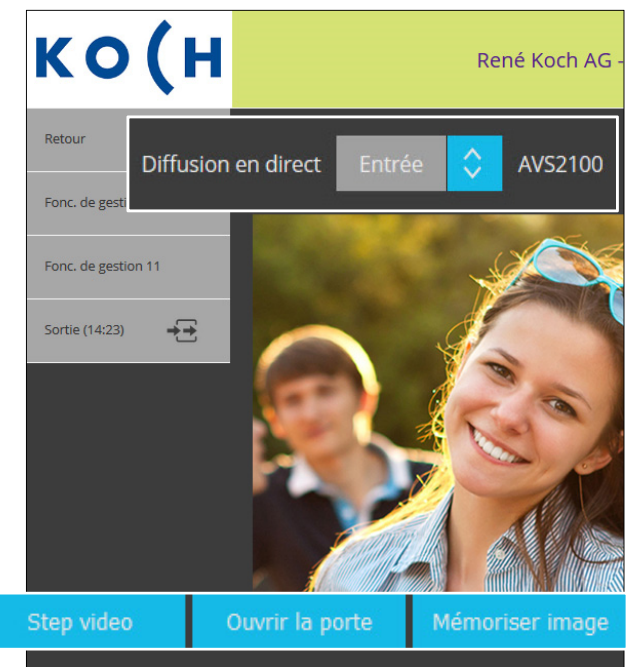

#### **Menu Restitution d'image**

Le menu Restitution d'image permet de visionner et d'effacer les images enregistrées.

- Sur la page d'accueil, ouvrir le menu *Restitution d'image* **> LOGIN d'usine: no de série de l'AVS2100**
- *Faire défiler* les images enregistrées à l'aide des flèches < > ou
- *Sélectionner* une image dans la liste déroulante (par date/heure)
- *Effacer image* ou *Effacer toutes les images,* efface l'image affichée ou toutes les images de la mémoire interne

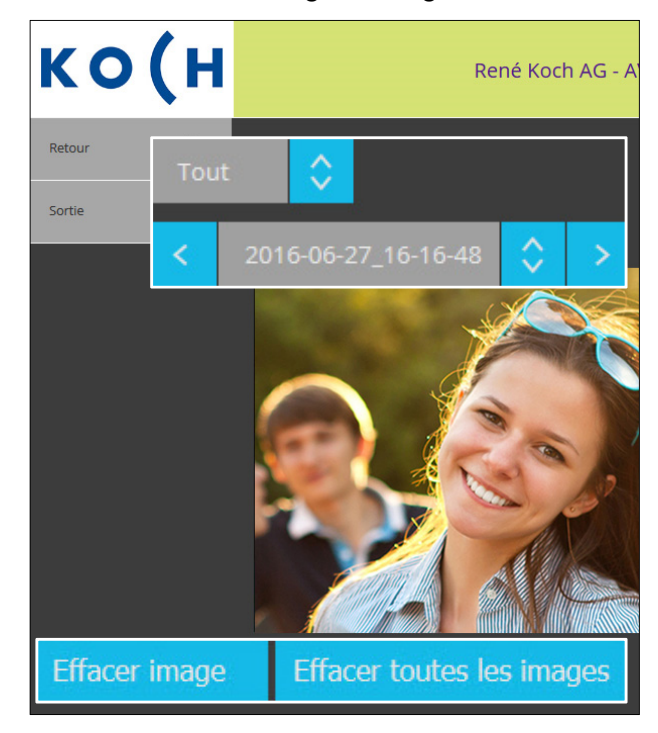

#### **Menu Réglages VoIP**

Le menu Réglages VoIP permet d'ouvrir différents sous-menus et de procéder à divers réglages.

- Sur la page d'accueil, ouvrir le menu *Réglages VoIP* **> LOGIN d'usine: no de série de l'AVS2100**
- Ouvrir les sous-menus :  **Appels de porte Appels internes Appareils TC:Bus Serveur SIP Comptes SIP** *(si "serveur interne" est utilisé)*  **Audio Sources vidéo IP DTMF**

Les sous-menus sont décrits dans les pages suivantes.

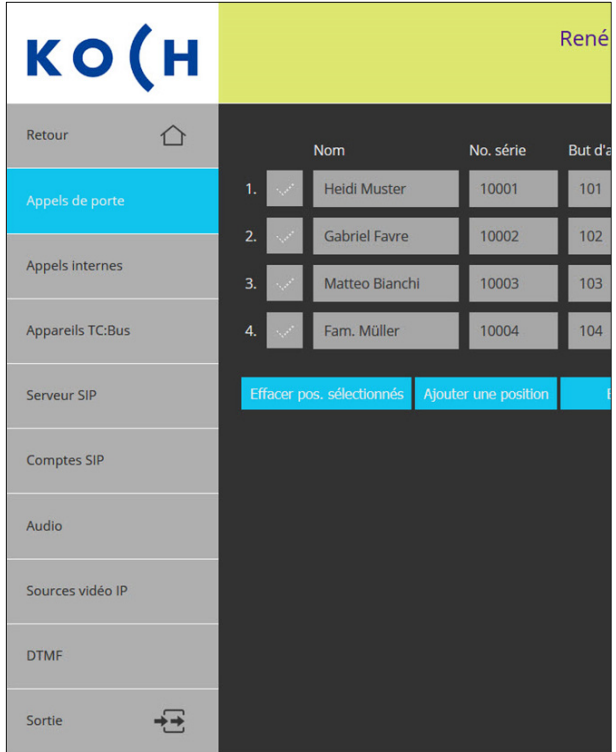

#### **Appels de porte**

Ce sous-menu permet de configurer tous les appels de porte sortants (max. 250), c'est-àdire: un numéro de série TC:BUS est associé à un numéro de téléphone SIP à appeler.

- *Ajouter* ou *Editer une position*
- Entrer le *Nom* du destinataire de l'appel, p. ex. le nom du habitant ou le nom de l'appartement
- Introduire le *No.* de *série* TC:Bus programmé sur le bouton de sonnerie de la station extérieure (max. 6 chiffres, numéros de série parallèles possibles)
- Introduire le(s) *But(s) d'appel* : numéro de téléphone SIP ou adresse IP qui doit être associé au numéro de série TC:Bus
- Cocher *Peer to Peer* si le but d'appel doit être reliée directement (adresse IP / sans serveur central)
- *Enregistrer* ou *Annuler*

#### **Menu Réglages VoIP**

#### **Appels internes**

Il s'agit d'appels entre les stations intérieures, dans le cas présent d'une station intérieure TC:Bus vers un téléphone VoIP. Ce sous-menu permet d'associer des fonctions de gestion avec un but d'appel

- *Ajouter* ou *Editer une position*
- Introduire le *Nom* du but de l'appel
- Introduire la *Fonction de gestion* TC:Bus (elle déclenche l'appel interne)
- Introduire le *But d'appel*  (numéro du client SIP)
- Cocher *Peer to Peer* si le but d'appel doit être reliée directement (sans serveur central)
- *Enregistrer* ou *Annuler*

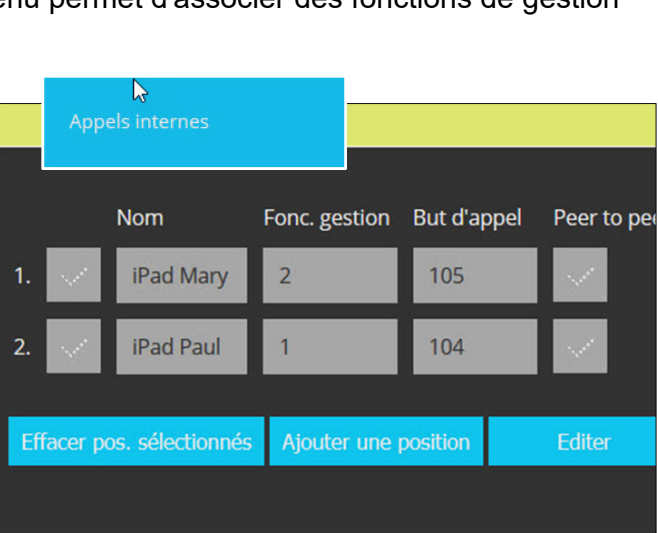

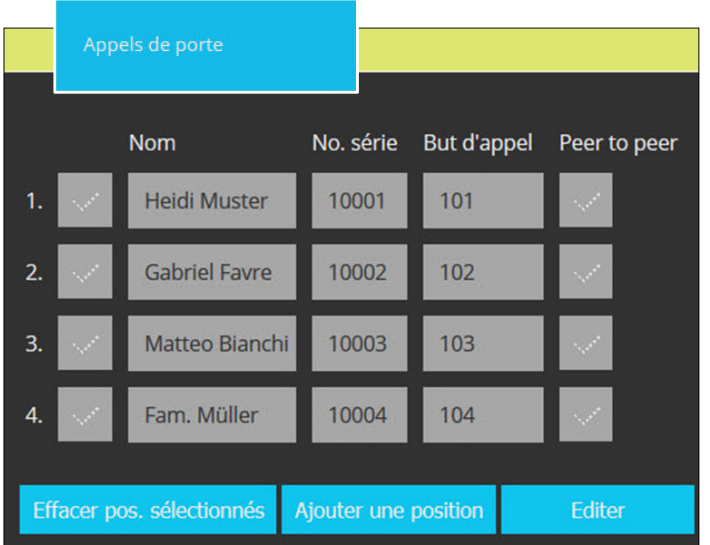

#### **Appareils TC:Bus**

Ce sous-menu permet d'attribuer des adresses SIP aux stations TC:Bus (90 au maximum). Pour ce faire, tous les appareils TC:Bus doivent être inscrits au serveur interne ou à un serveur SIP défini au préalable.

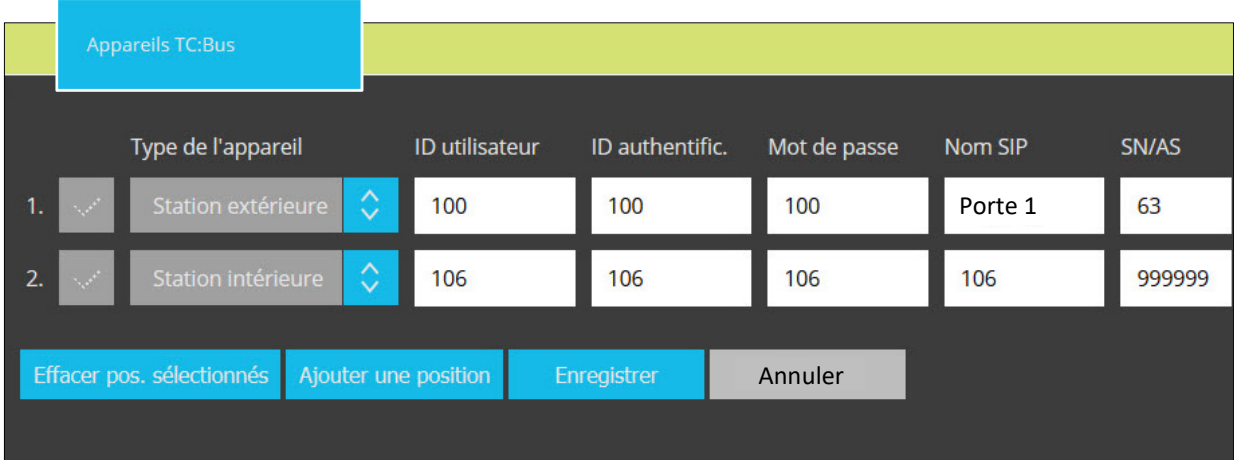

- *Ajouter* ou *Editer une position*
- Choisir le *type d'appareil* dans la liste déroulante : station intérieure ou extérieure
- Donner l'*ID utilisateur* en guise d'identification au sein du domaine SIP
- Introduire l*'ID d'authentification* (= *ID utilisateur*) pour la connexion au serveur SIP
- Introduire le *mot de passe* pour la connexion au serveur SIP
- Attribuer un *Nom* unique à l'appareil TC:Bus, p. ex. «Porte 1»
- *SN/AS :* introduire le numéro de série à 6 chiffres (de la station intérieure) ou l'adresse AS à 2 chiffres (de la station extérieure)
- *Enregistrer* ou *Annuler*

#### **Serveur SIP**

Ce sous-menu permet de choisir le type de serveur SIP. D'usine (configuration de base) l'AVS2100 le serveur SIP interne est utilsé et permet l'intégration des appareils TC:Bus avec des fonctions standard dans un réseau IP. Configurez un serveur SIP externe comme suit :

- Choisir le *Type de serveur SIP externe*  (le menu "Comptes SIP" sur la page d'accueil des réglages VoIP disparaît)
- *Serveur SIP,* adresse IP ou URL du serveur SIP/fournisseur externe
- *Port du serveur SIP*, port d'écoute du serveur SIP
- *Domaine SIP*, nom ou adresse IP du serveur SIP
- *Outbound Proxy,* adresse du proxy (vide = aucun serveur proxy utilisé)
- *Port signal,* le port de données sortant de l'AVS2100 pour la communication SIP
- *Port RTP,* port interface pour les données audio
- *Préfixe d'appel,* préfixe préféré pour numéros d'appel (p. ex. \*, # etc.)
- *Connexion,* choisir le protocol de connexion (Cryptage UDP, TCP ou TLS)
- *Cryptage RTP (SRTP),* transmission audio cryptée (seulement si supporté par le serveur SIP/correspondant)
- *Notify,* activer/désactiver Notify (p. ex. pour des téléphones SIP snom)
- *Désactiver vidéo h.264,*  activer/désactiver vidéo h.264
- *Rewrite,* remplace les informations Via, Contact et SDP dans les paquets SIP par l'adresse IP publique ; utile en cas de problèmes de communication NAT
- *Message Keep Alive,* l'appareil envoye periodiquement un paquet KeepAlive, afin de maintenir une connexion au serveur  $(0 = OFF)$
- *Enregistrer* ou *Annuler*

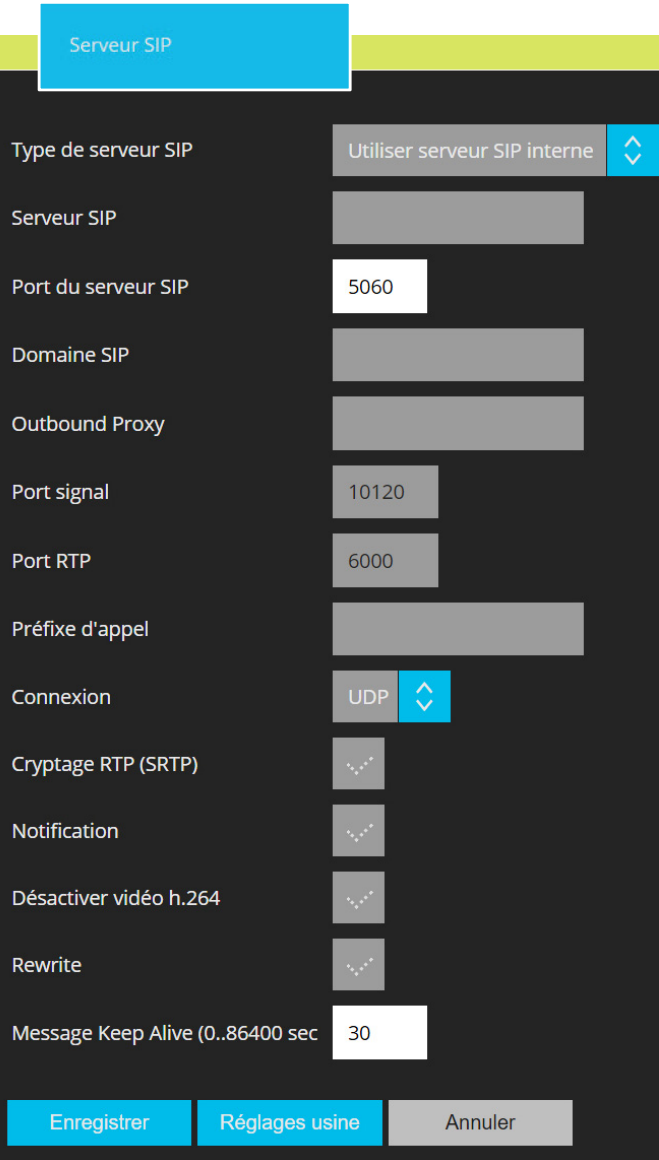

**Comptes SIP** *(Ce menu n'est affiché que pour le type de serveur SIP interne)* Ce sous-menu permet de créer des comptes SIP uniques sur le serveur SIP interne pour les appareils utilisés (TC:Bus ou externes). Un point vert indique un compte correctement configuré et connecté.

- *Ajouter* ou *Editer une position*
- Indiquer ….. le *Nom*
- Indiquer ….. l'*ID utilisateur*
- Indiquer ….. le *Mot de passe*
- *Enregistrer* ou *Annuler*

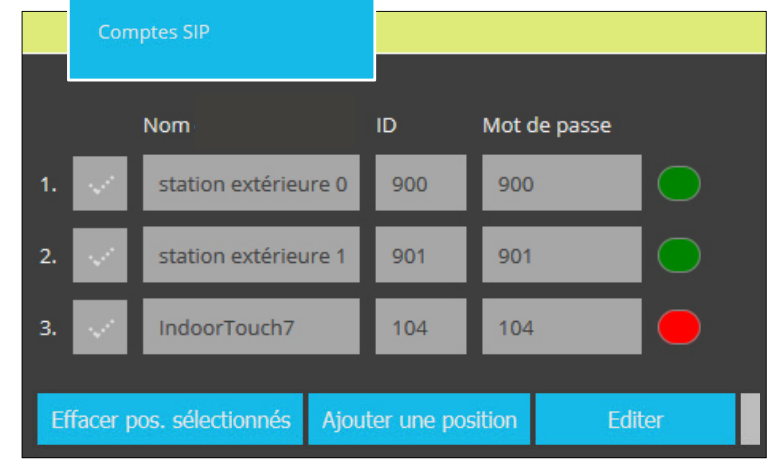

#### **Menu Réglages VoIP**

#### **Audio**

Ce sous-menu permet de modifier les réglages audio et de numériser les signaux vocaux analogiques à l'aide des codecs. Les codecs disponibles se distinguent en termes de qualité sonore, de bande passante requise, d'exigences de calcul, etc.

Les codecs suivants sont disponibles :

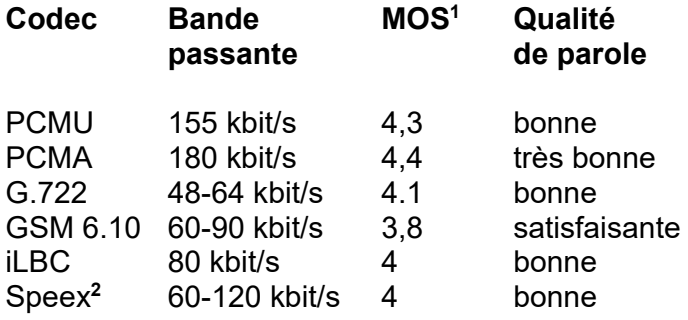

**1** Valeur MOS

La qualité parole en est général indiquée par le MOS (Mean Opinion Score). Une valeur MOS de 4 est considérée bonne et une valeur de 3 est considérée satisfaisante.

**2** Speex narrowband 8kHz

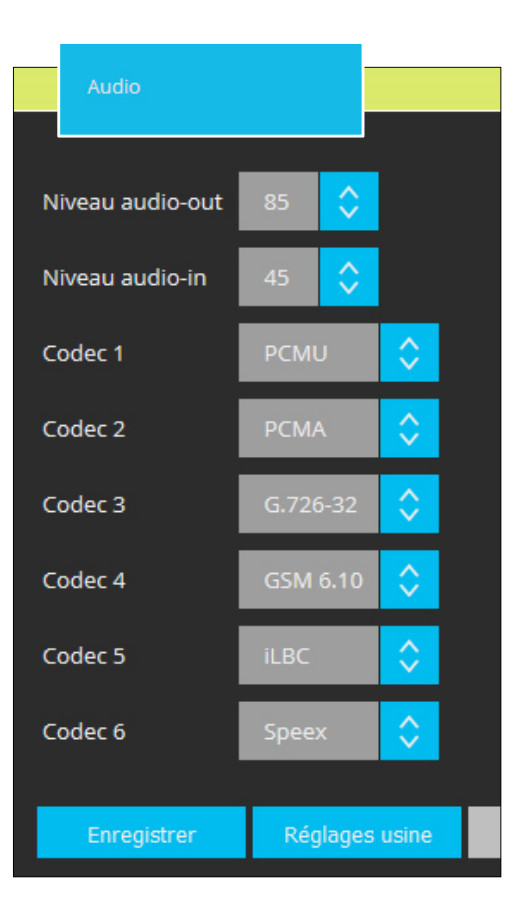

#### **Sources vidéo IP**

Ce sous-menu permet de nommer clairement une source vidéo IP et de l'attribuer à une station extérieure TC:Bus.

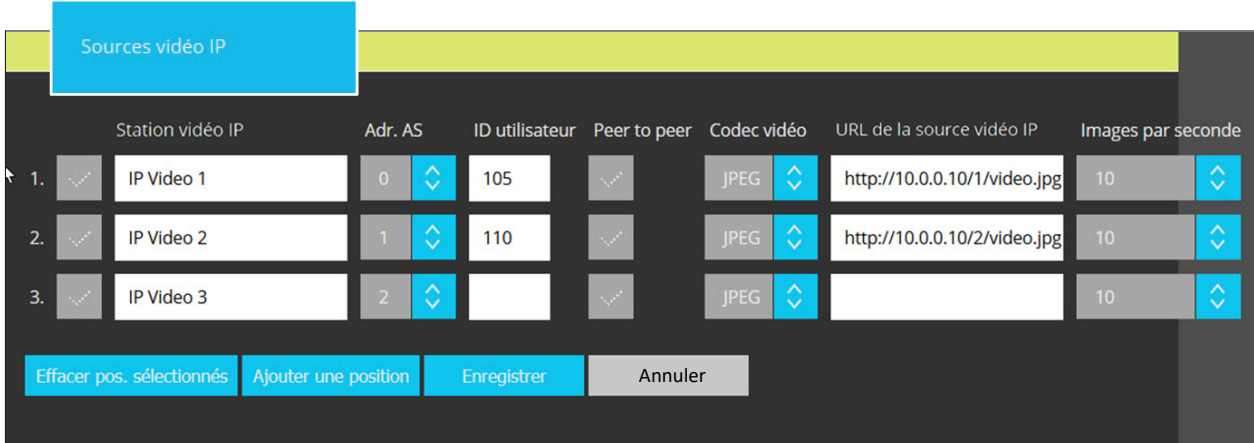

- *Ajouter ou Editer une position*
- *Station vidéo IP :* Inscrire le nom de la source vidéo
- *Adr. AS :* Choisir l'adresse de la station extérieure correspondante
- *ID utilisateur :* Inscrire le SIP-ID de la source vidéo
- *Codec vidéo :* Choisir le format d'image
- *URL source vidéo IP :* Adresse IP de la source vidéo
- *Images par sec. :* Choisir le nombre d'images
- *Enregistrer ou Annuler*

#### **Menu Réglages VoIP**

**DTMF** - Sélection à frequence vocale Ce sous-menu permet de définir quelle action sera appliqué en cas d'un évenement DTMF.

Depuis le menu réglages, il est possible d'accéder aux sous-menus suivants :

- Sur la page d'accueil, ouvrir le menu *réglages* **> LOGIN d'usine : no de série de l'AVS2100**
- Ouvrir les sous-menus :  **Général Réseau Sources vidéo Vidéo Gestion Heure/date Mots de passe Packet Capture Paramètres avancés Téléchargement**

Explication de ces sous-menus ci-après

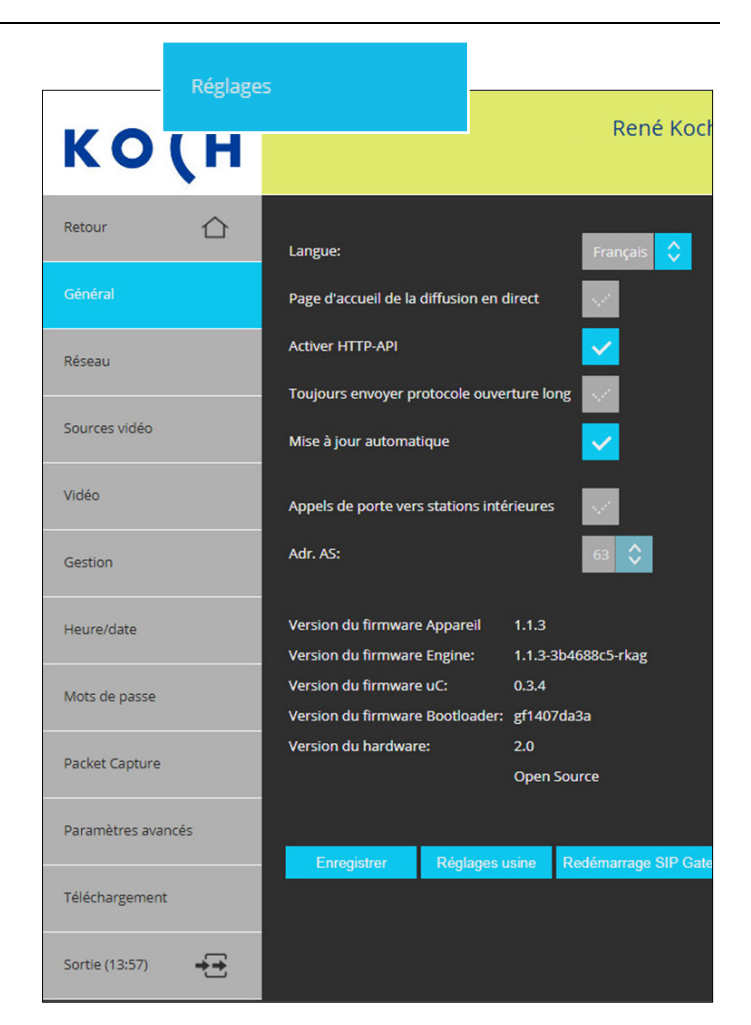

#### **Général**

Ce sous-menu permet de configurer la langue et d'activer p. ex. le menu «Diffusion en direct» comme page d'accueil. En outre, il affiche la version du logiciel et de l'appareil.

- Sélectionner la *Langue* dans la liste déroulante
- Activer la *Page d'accueil diffusion en direct*
- *Activer HTTP-API* pour gerer des fonctions TC:Bus
- *Toujours envoyer le protocole ouverture long*
- *Auto Updating,* si l'appareil a accès au Internet, il sera automatiquement mis à jour.  $\rightarrow$  recommandé
- *Appels de porte vers stations intérieures*
- *Adr. AS.:* pour appels de porte vers stations intérieures
- Charger les *Réglages d'usine*
- *Sauvegarder* ou *Annuler*
- *Redémarrage SIP-Gateway*

#### **Menu Réglages**

#### **Réseau**

Ce sous-menu permet de renommer l'AVS2100 et de modifier les réglages DHCP

- Introduire le *Nom de l'appareil*
- Activer *DHCP* si l'AVS2100 doit recevoir automatiquement une adresse IP
- Désactiver *DHCP* si une adresse IP fixe doit être définie pour l'AVS2100
- *Sauvegarder* ou *Annuler*

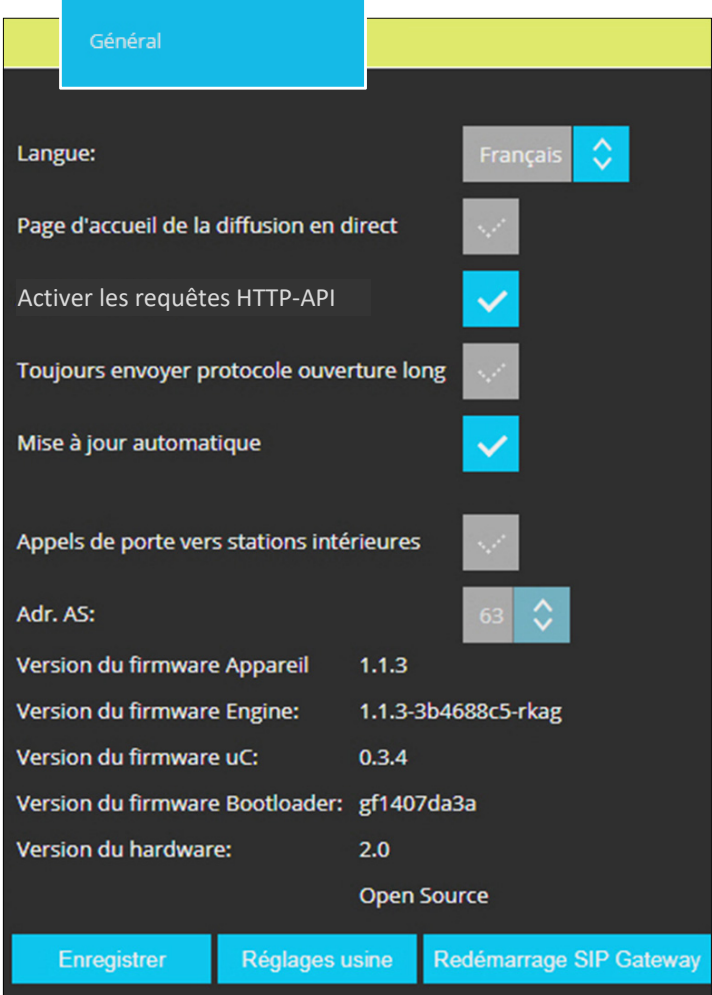

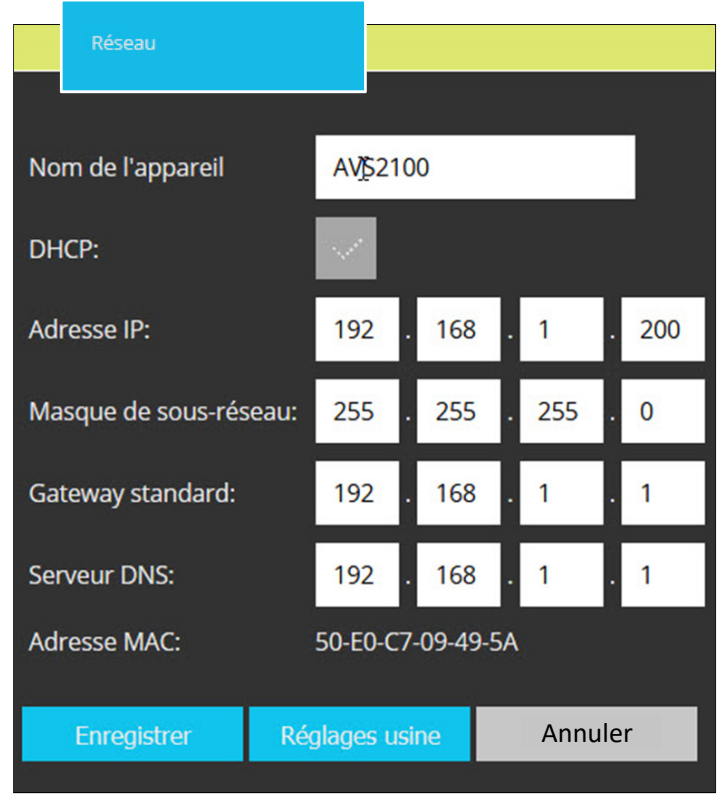

#### **Sources vidéo**

Ce sous-menu permet d'attribuer jusqu'à 64 sources vidéo au TC:Bus. Ceci permet la commutation ciblée entre les caméras vidéo connectées.

- *Ajouter* ou *modifier une position*
- Introduire le *Nom* de la source vidéo
- Choisir la station extérieure *AS* qui doit commuter sur cette source vidéo dans la liste déroulante
- *Activer/désactiver l'affichage*  pour la liste de sélection des caméras dans le menu «*Diffusion en direct»*
- Activer/désactiver la *Sauvegarde d'image automatique* lors de l'appel porte
- *Caméra PTZ,* activer la gestion
- *Enregistrer* ou *Annuler*

#### **Menu Réglages**

#### **Vidéo**

Ce sous-menu permet de configurer la quantité et la qualité des images vidéo ainsi que le port vidéo.

- Sélectionner le nombre d'*Images par seconde*  dans la liste déroulante (1-25 images). En cas de problème d'affichage des images, réduire le débit d'image.
- Choisir le *Port vidéo*  Plage possible : 1025-65534 Réglage d'usine : 12000
- Choisir la *Résolution* QVGA ou VGA
- Regler la *Luminosité* 20%
- Regler le *Contraste* 30%
- Regler la *Saturation* 15%
- Choisir la *Compression* Bas
- *Stream protégé,* mot de passe activé pour la diffusion vidéo en direct → recommandé
- *Enregistrer* ou *Annuler*

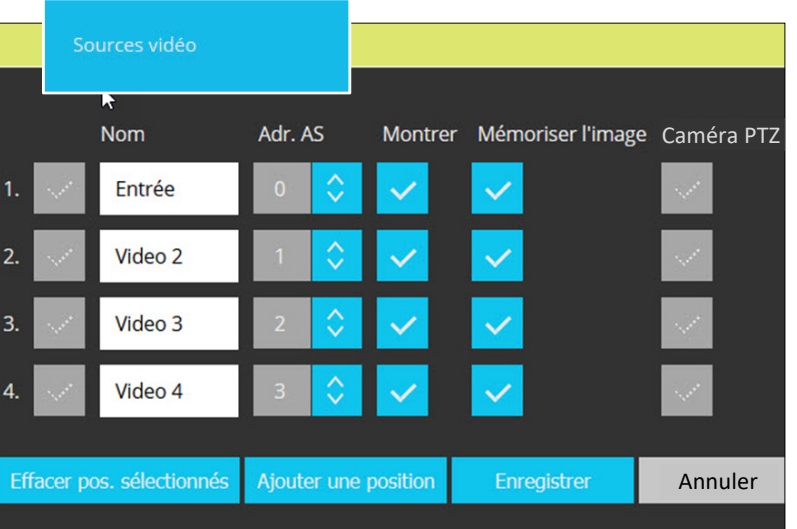

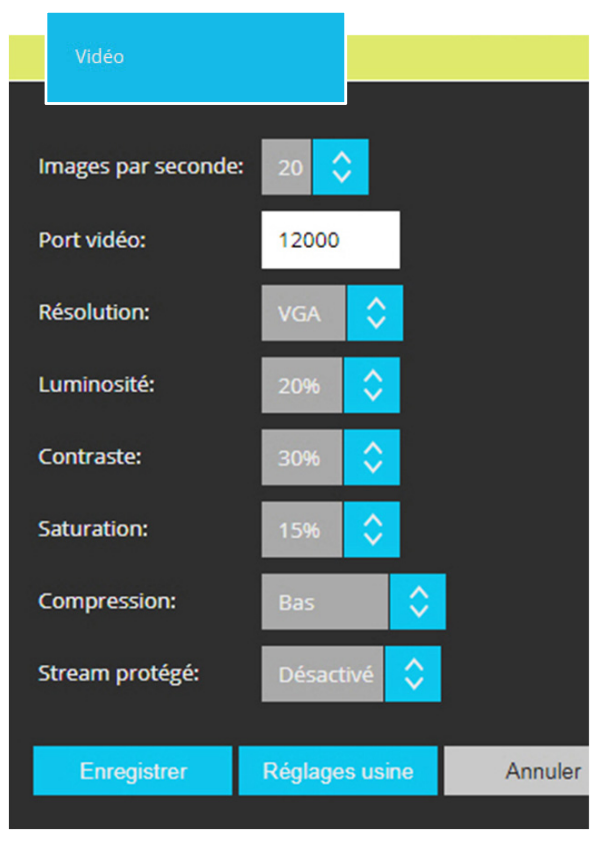

#### **Gestion**

Ce sous-menu permet de définir des fonctions de gestion supplémentaires (max. 10). Ces fonctions de gestion sont disponibles dans le menu diffusion en direct.

- *Ajouter* ou *Editer une position*
- Introduire un *Nom* pour le choix dans le menu «diffusion en direct»
- *Numéro de série* de l'appareil associer resp. de la fonction
- *Fonc. gestion* introduire le no de la fonction de gestion à envoyer sur le TC:Bus
- *Enregistrer* ou *Annuler*

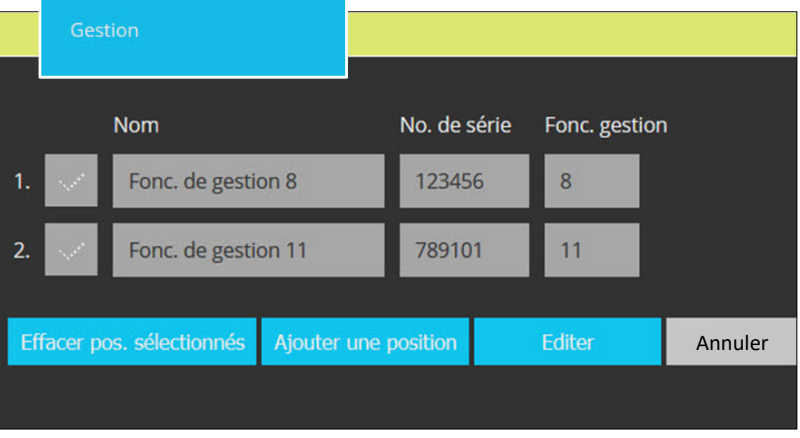

#### **Menu Réglages**

#### **Heure/date**

L'heure et la date sont prises automatiquement d'Internet ou du réseau local. Ce sous-menu permet de définir le serveur de temps et le fuseau horaire ainsi que de régler le changement d'heure automatique au besoin.

- Introduire l'adresse du *serveur de temps* qui fournira l'heure actuelle. Réglage d'usine : *1.ch.pool.ntp.org*
- Sélectionner le *Fuseau horaire*  approprié dans la liste déroulante.
- Activer le *Changement d'heure automatique* entre l'heure d'été et l'heure d'hiver.
- *Enregistrer* ou *Annuler*

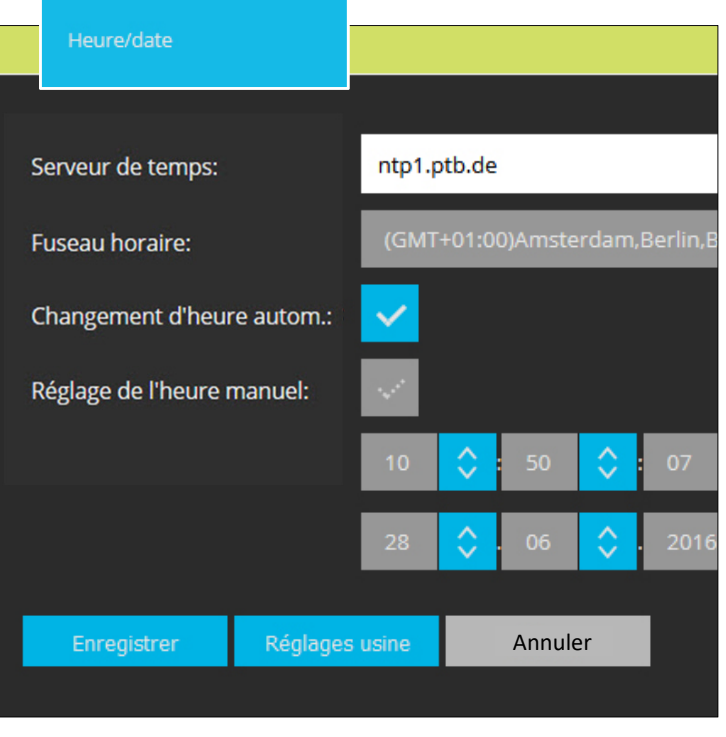

#### **Mots de passe**

Ce sous-menu permet de définir les mots de passe administrateur, utilisateur (y c. diffusion en direct) et pour la transmission de messages courts.

- Cliquer sur *Editer* pour modifier le mot de passe.
- Introduire le *Vieux mot de passe* et le *Nouveau mot de passe. Répéter* le nouveau mot de passe.
- *Enregistrer ou Annuler*
- En enregistrant des champs de mot de passe vides, vous désactivez la protection par mot passe.
- **Mot de passe oublié ?**  Charger les réglages d'usine de l'AVS2100 (voirs page 5). ATTENTION : Lors du rechargement des réglages d'usine, l'adresse IP sera également réinitialisée.

#### **Réglages d'usine : 192.168.1.200 Mot de passe : no de série de l'AVS2100**

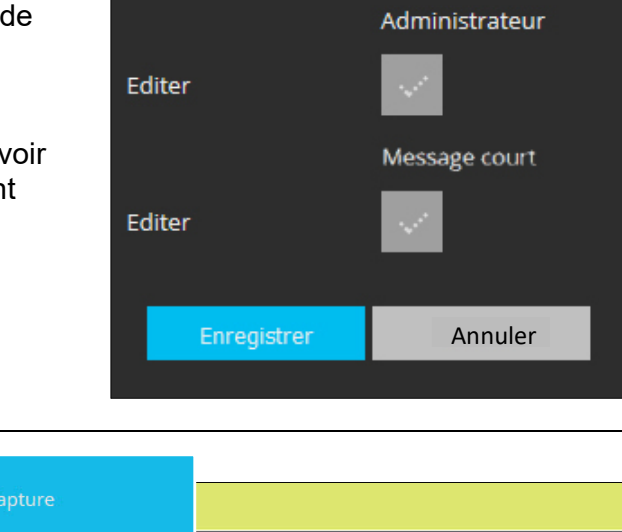

Mots de passe

Vieux mot de passe

Nouveau mot de passe

Editer

Répéter

**Utilisateur** 

#### **Menu Réglages**

#### **Packet Capture**

Cette fonction permet d'enregistrer le trafic réseau sur l'interface LAN. Le fichier peut être téléchargé et ensuite être analysé par un outil d'analyse (p. ex. Wireshark)

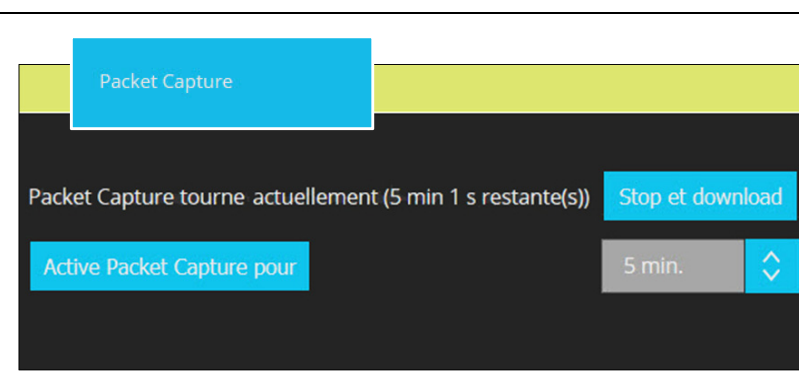

#### **Menu Réglages**

#### **Paramètres avancés**

Syslog est un standard pour la transmission de messages Log dans un réseau IP. Au moyen de la fonction Syslog Server le Syslog peut être transferé à un serveur Syslog externe.

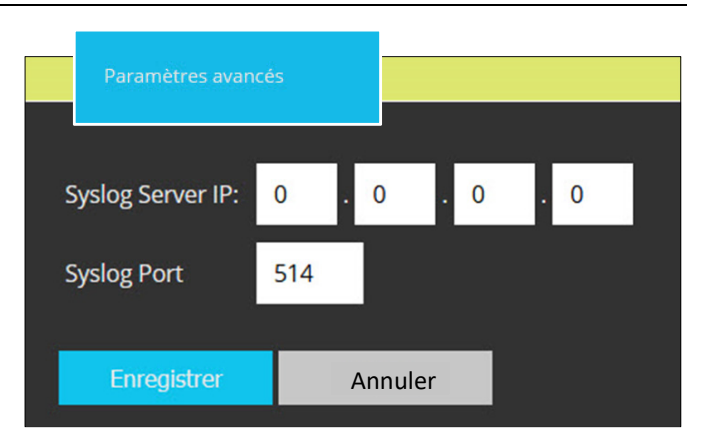

#### **Téléchargement**

Ce sous-menu permet d'exporter les sauvegardes des réglages actuels du système ainsi que des images enregistrées.

- Télécharger les *Réglages système en fichier ZIP*
- Télécharger les *Images enregistrées en fichier ZIP*
- Charger les *réglages* du Système qui ont été téléchargés comme sauvegarde
- Charger le *Firmware.* Demander la version actuelle du *Firmware* à *info@kochag.ch.*

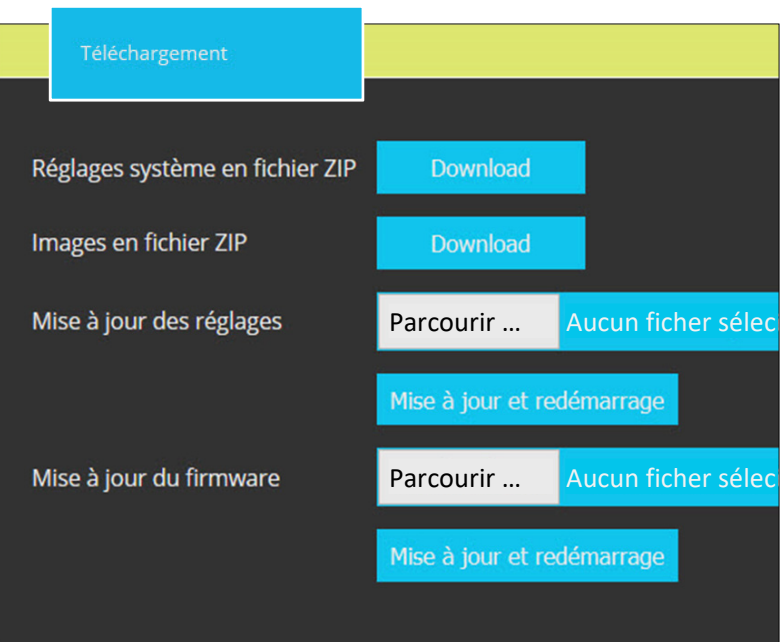

### **Glossaire**

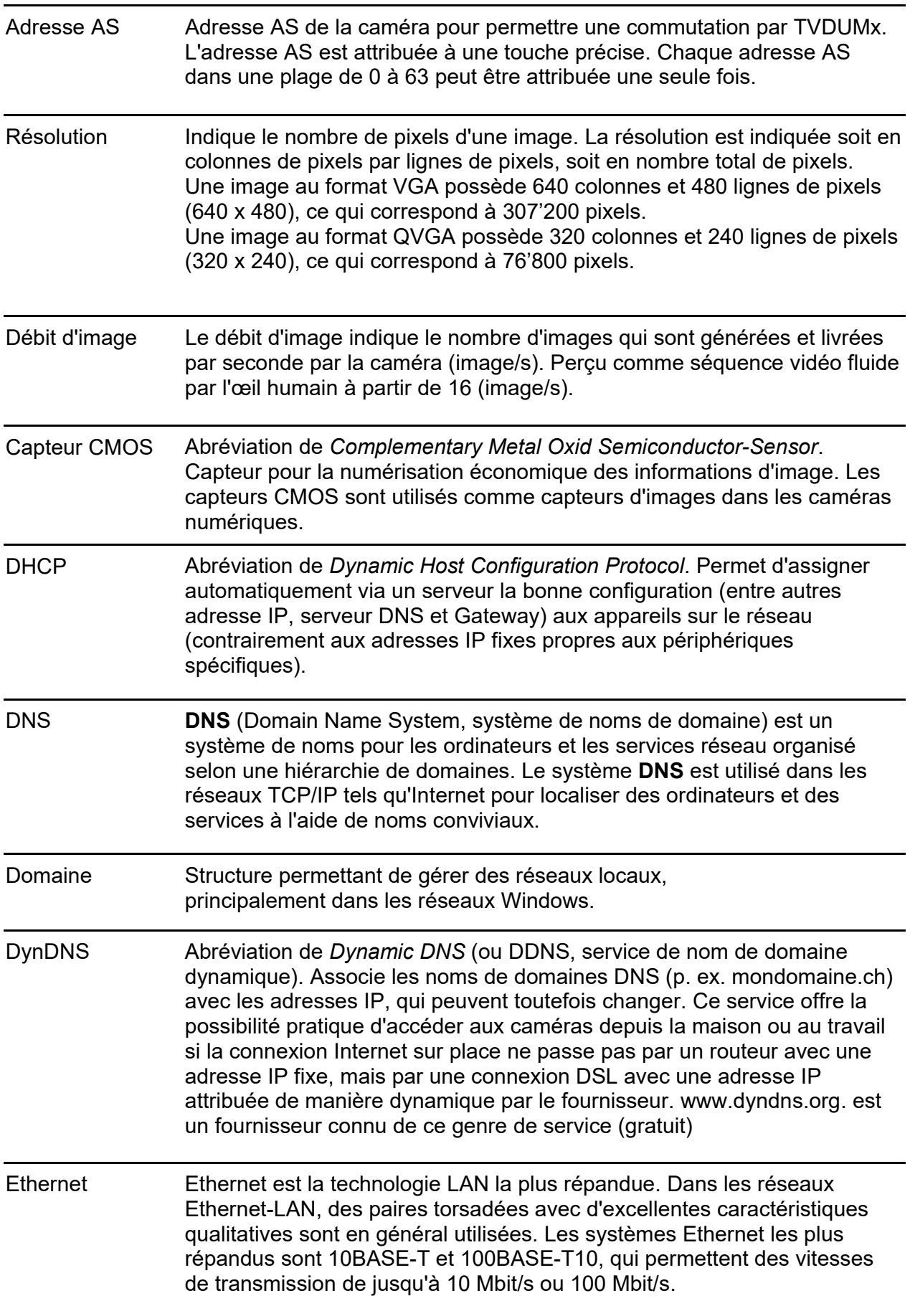

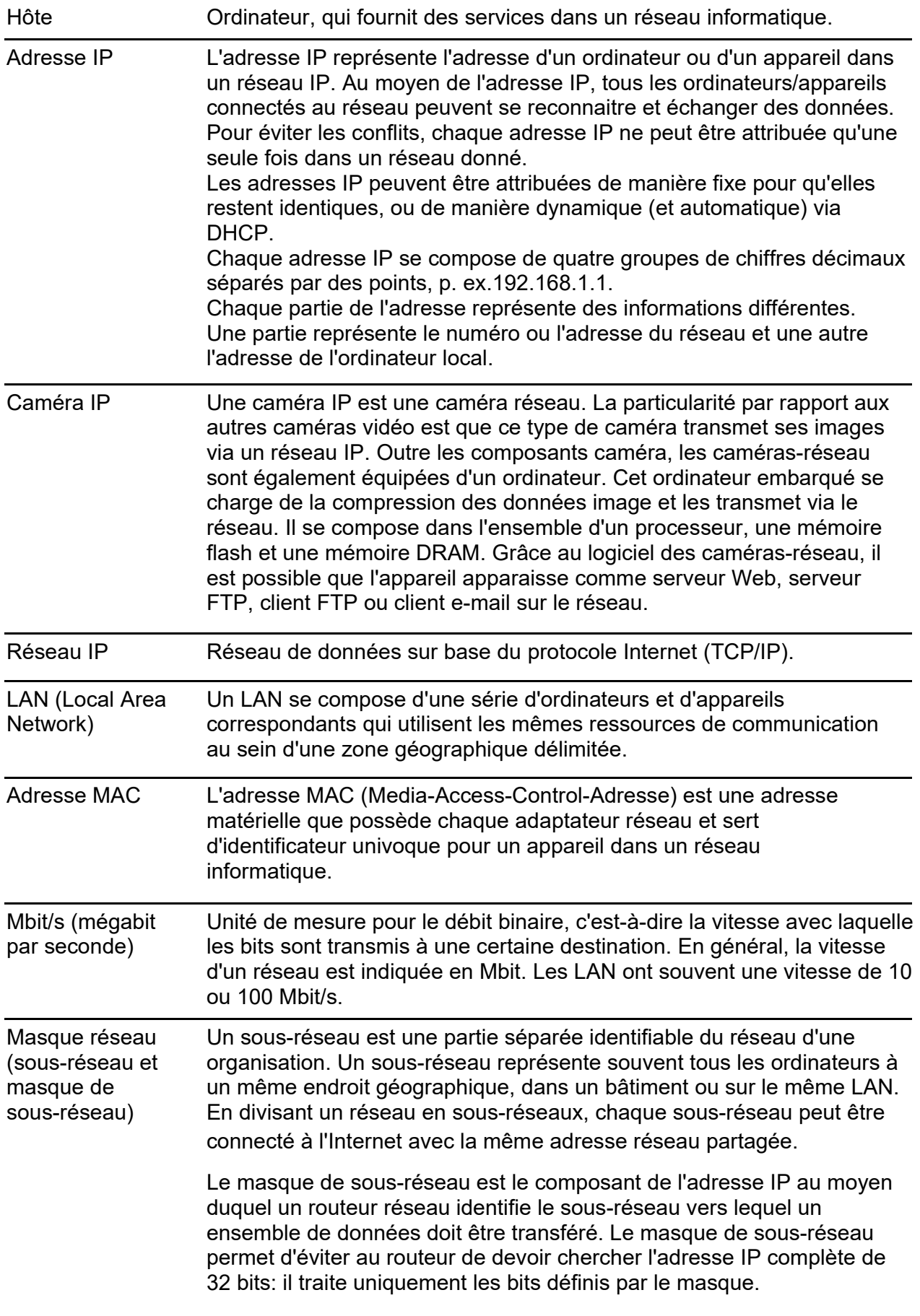

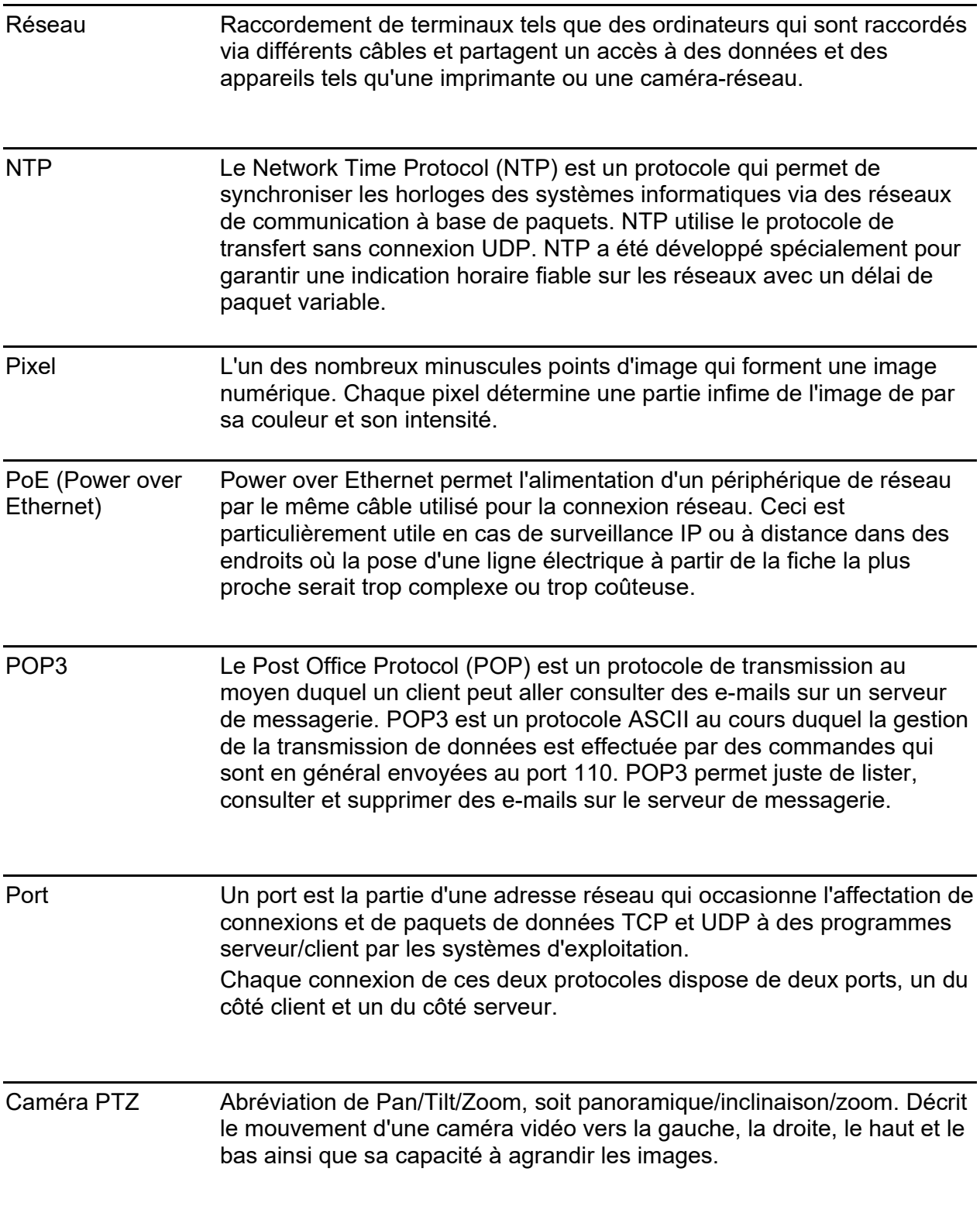

### **Service**

Vous trouverez des réponses dans la «foire aux questions» **FAQ** >>> de notre site Internet:www.kochag.ch**.**  Pour toute question supplémentaire notre service technique est à votre entière disposition : **044 782 6000** 

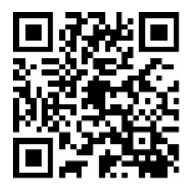

René Koch AG Seestrasse 241 8804 Au/Wädenswil 044 782 6000

info@kochag.ch www.kochag.ch

H KO sehen hören sprechen voir entendre parler